# **ZUGRIFF AUF UND ÜBERTRAGEN VON DATEIEN**

Ihre LaCie-Netzwerkfestplatte bietet mithilfe von Speichervolumes, die als **Freigaben** bezeichnet werden, Zugriff auf Daten. Sie können Dateien auf ähnliche Weise auf Freigaben kopieren, sichern und lesen wie auf lokalen Speichermöglichkeiten.

## STANDARD- UND BENUTZERFREIGABEN

#### **[Standardfreigaben](#page--1-0)**

Ihr LaCie-Netzwerkspeicher verfügt standardmäßig über drei Freigaben (ähnlich wie Ordner): **MyShare**, **OpenShare** und **USBShare**. USBShare wird automatisch erstellt, wenn Sie Speicherplatz für USB-Zugriff zuweisen; Einzelheiten finden Sie unter [Dashboard - Drive Information](http://manuals.lacie.com/de/manuals/ns2-nsmax/dashboard#dashboard-drive-information-laufwerksinformationen) [Laufwerksinformationen]).

In der folgenden Tabelle sind die Unterschiede aufgeführt:

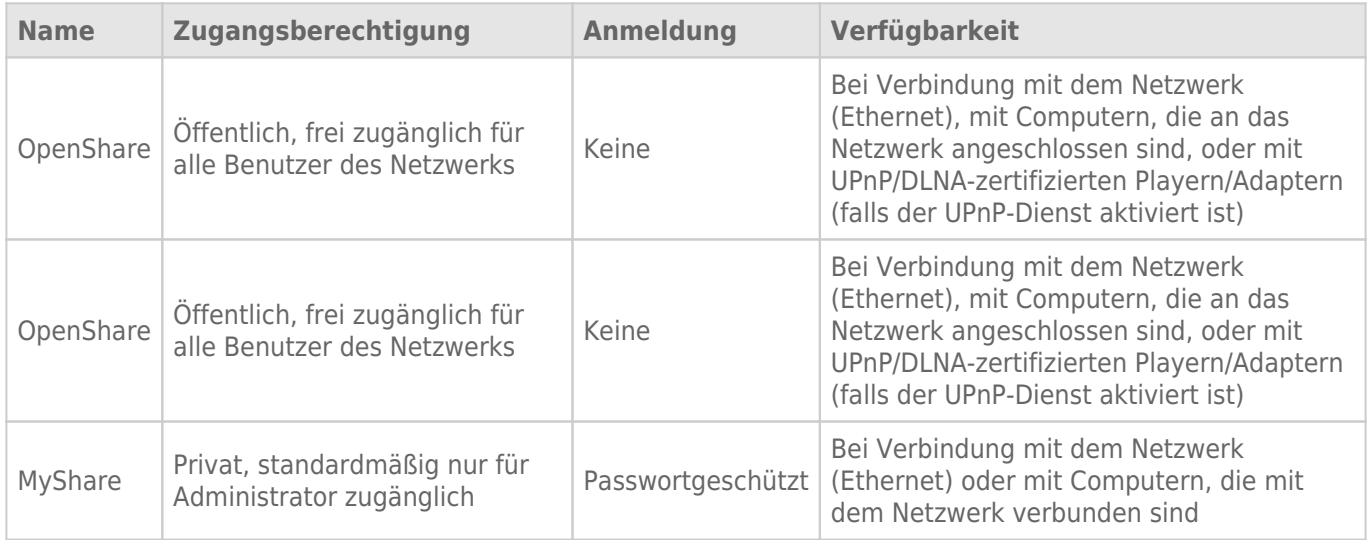

Wenn die LaCie-Festplatte mit dem Netzwerk verbunden ist, sind dem Administrator alle drei Freigaben und Gästen die Freigaben OpenShare und USBShare zugänglich (USBShare ist nur dann verfügbar, wenn Sie Speicherplatz für den Zugriff per USB reserviert haben). Ist das Gerät über den hinteren USB-Anschluss mit einem Computer verbunden, ist nur USBShare zugänglich.

#### [Benutzerfreigaben](#page--1-0)

Neue Freigaben können Sie erstellen, indem Sie einzelnen Benutzern Speicherkapazitäten zuweisen. Beispielsweise können Sie jedem Familienmitglied 5 GB privaten Speicherplatz einräumen. Diese Freigaben tragen den Namen des jeweiligen Benutzers (wie "Erika", "Hans", "Max" usw.) und können mit Kennwörtern versehen werden. Informationen über das Hinzufügen von Benutzern finden Sie unter [Dashboard - Users](http://manuals.lacie.com/de/manuals/ns2-nsmax/dashboard#dashboard-users-benutzer) [\(Benutzer\)](http://manuals.lacie.com/de/manuals/ns2-nsmax/dashboard#dashboard-users-benutzer).

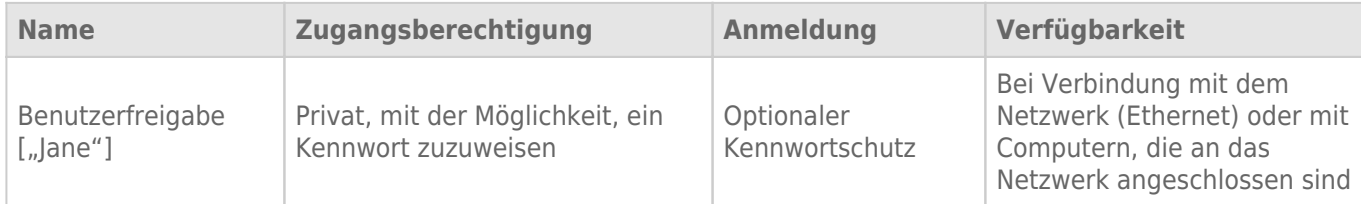

## ZUGRIFF AUF FREIGABEN

Sie haben verschiedenen Möglichkeiten, um auf Freigaben auf Ihrem LaCie-Speicherlaufwerk zuzugreifen.

**Hinweis:** Unter [Erweiterte Zugriffsfunktionen](http://manuals.lacie.com/de/manuals/ns2-nsmax/access2) finden Sie Informationen zu verwandten Themen, wie zum Beispiel der Remotezugriff auf Ihr Gerät, das Erstellen von Verknüpfungen mit Ihren Freigaben oder das Streamen von Multimedia-Inhalten.

## Option 1 - LaCie Network Assistant (OpenShare und USBShare)

- 1. Starten Sie LaCie Network Assistant. Wenn LaCie Network Assistant nicht installiert ist, finden Sie Anweisungen unter [Anschluss an das Netzwerk](http://manuals.lacie.com/de/manuals/ns2-nsmax/network).
	- **Windows-Benutzer:**
		- 1. Wählen Sie **Start > Programme** aus und klicken Sie dann auf LaCie Network Assistant. Das Anwendungssymbol wird in der Taskleiste eingeblendet und LaCie Network Assistant erkennt Ihr LaCie-Gerät automatisch im Netzwerk.
		- 2. Klicken Sie im Infobereich mit der rechten Maustaste auf das Network Assistant-Symbol.

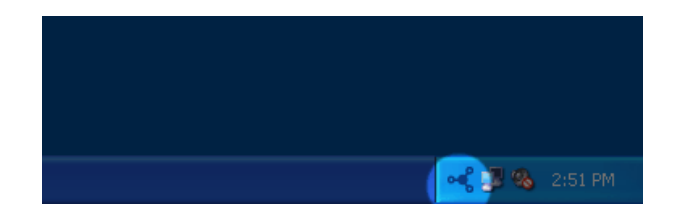

#### ■ **Mac-Benutzer:**

- 1. Wählen Sie im Ordner **Anwendungen** den Eintrag LaCie Network Assistant aus. Das Anwendungssymbol wird in der Menüleiste eingeblendet und LaCie Network Assistant erkennt Ihr LaCie-Gerät automatisch im Netzwerk.
- 2. Klicken Sie in der Menüleiste auf das Symbol.

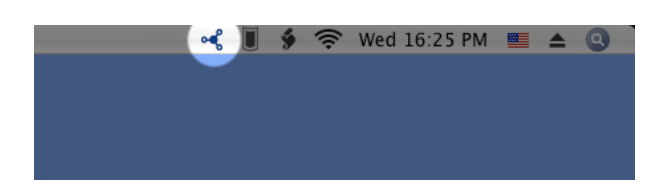

2. Wählen Sie den Namen Ihres LaCie-Speichergeräts aus, um die Freigabe auszuwählen, auf die Sie zugreifen möchten.

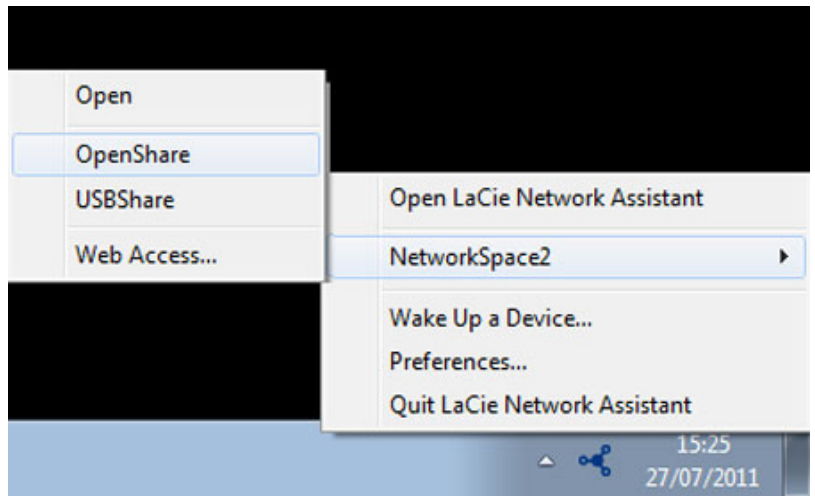

3. Die Freigabe wird in einem Explorer-Fenster (Windows) bzw. Finder-Fenster (Mac) geöffnet.

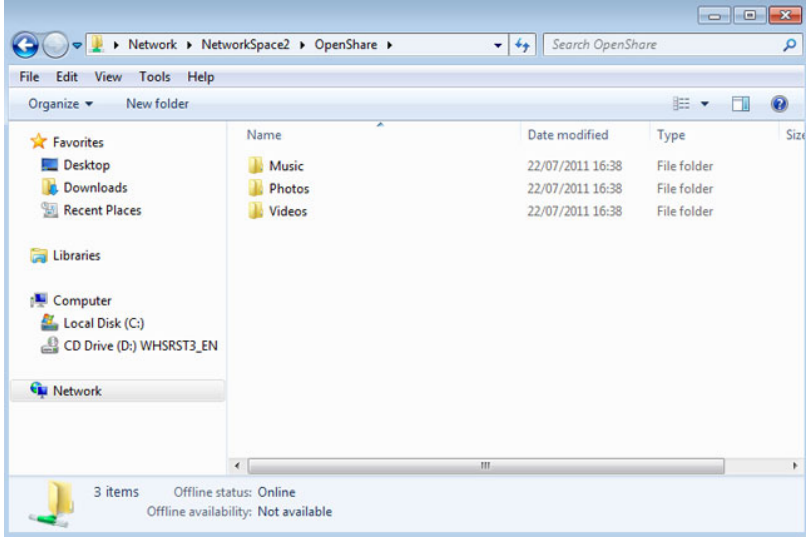

4. Um Daten zwischen dem Computer und der Freigabe zu übertragen, kopieren Sie die Dateien oder ziehen sie per Drag & Drop zum Zielort. Mac: Falls die Freigabe nicht in einem Finder-Fenster geöffnet wird, gehen Sie im Finder einfach auf **SHARED > [Computername] > [Freigabebezeichnung]**.

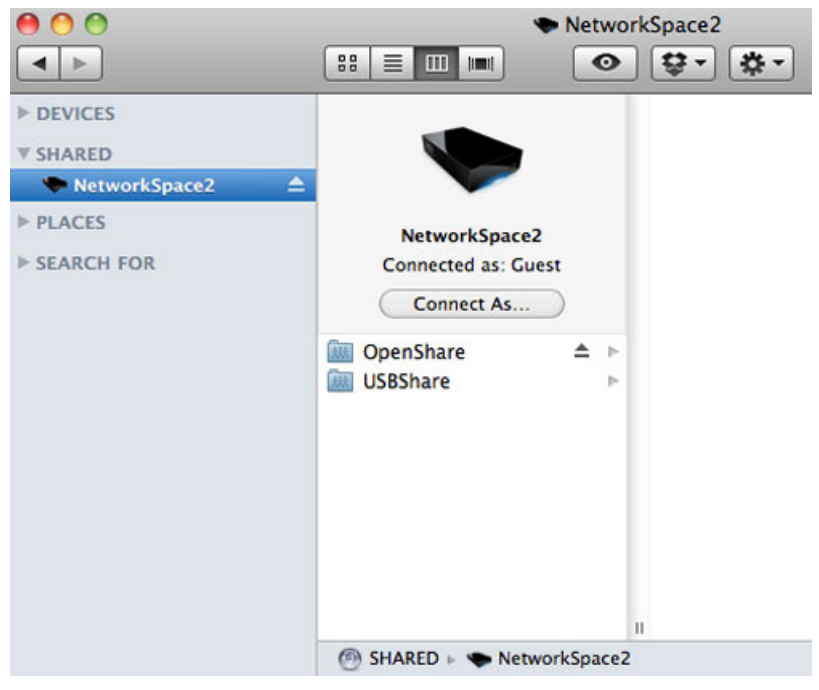

**Wichtige Informationen:** Beachten Sie, dass MyShare und Benutzerfreigaben erst dann in der Liste der Freigabe auftauchen, wenn sich der Administrator oder Benutzer mit seinem Benutzernamen und seinem Kennwort in LaCie Network Assistant authentifiziert hat. Siehe die folgende Option 2.

## Option 2 - LaCie Network Assistant (Authentifizierung für MyShare und Benutzerfreigaben)

- 1. Starten Sie LaCie Network Assistant. Wenn LaCie Network Assistant nicht installiert ist, finden Sie Anweisungen unter [Anschluss an das Netzwerk](http://manuals.lacie.com/de/manuals/ns2-nsmax/network).
	- **Windows-Benutzer:**Wählen Sie **Start > Programme** aus und klicken Sie dann auf LaCie Network Assistant. Das Anwendungssymbol wird in der Taskleiste eingeblendet und LaCie Network Assistant erkennt Ihr LaCie-Gerät automatisch im Netzwerk.
	- **Mac-Benutzer:**Wählen Sie im Ordner **Anwendungen** den Eintrag LaCie Network Assistant aus. Das Anwendungssymbol wird in der Taskleiste eingeblendet und LaCie Network Assistant erkennt Ihr LaCie-Gerät automatisch im Netzwerk.
- 2. Öffnen Sie LaCie Network Assistant.
	- **Windows-Benutzer:**Klicken Sie im Infobereich auf das Symbol LaCie Network Assistant.
	- **Mac-Benutzer:** Klicken Sie in der Menüleiste auf das Symbol LaCie Network Assistant und wählen Sie **Open LaCie Network Assistant …**

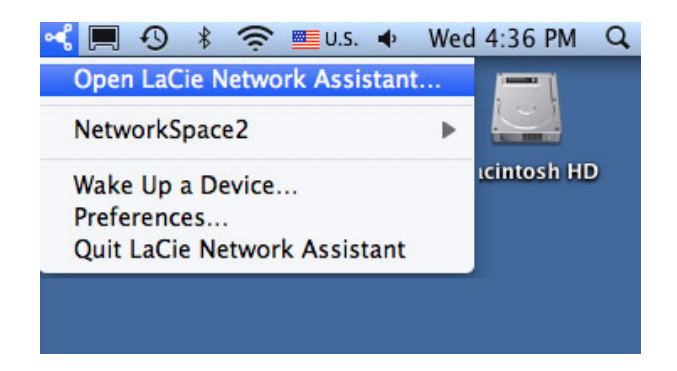

3. Wählen Sie den Namen des LaCie-Speichergeräts aus der Geräteliste in der linken Spalte und klicken Sie dann auf die Registerkarte **Volumes**.

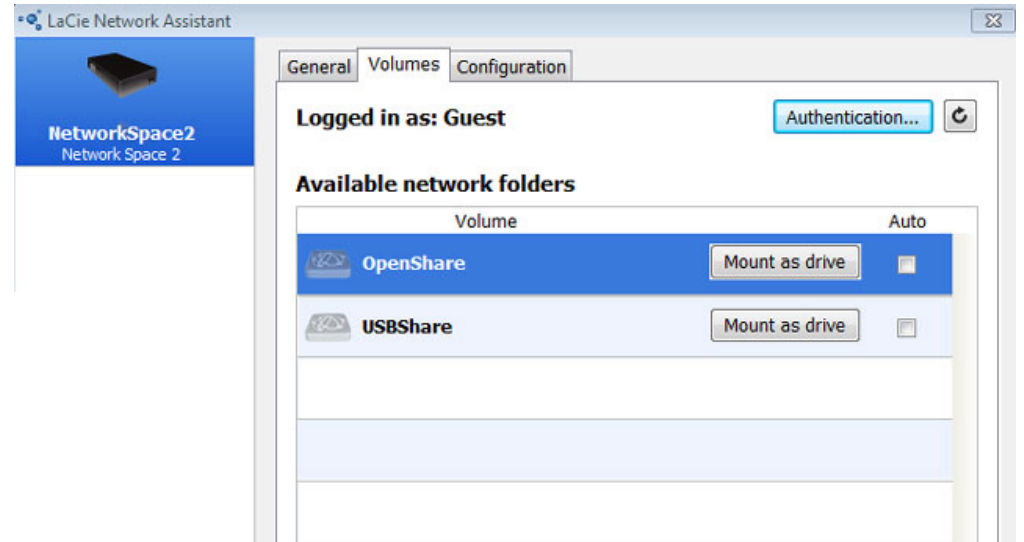

4. Klicken Sie auf **Authentication…**

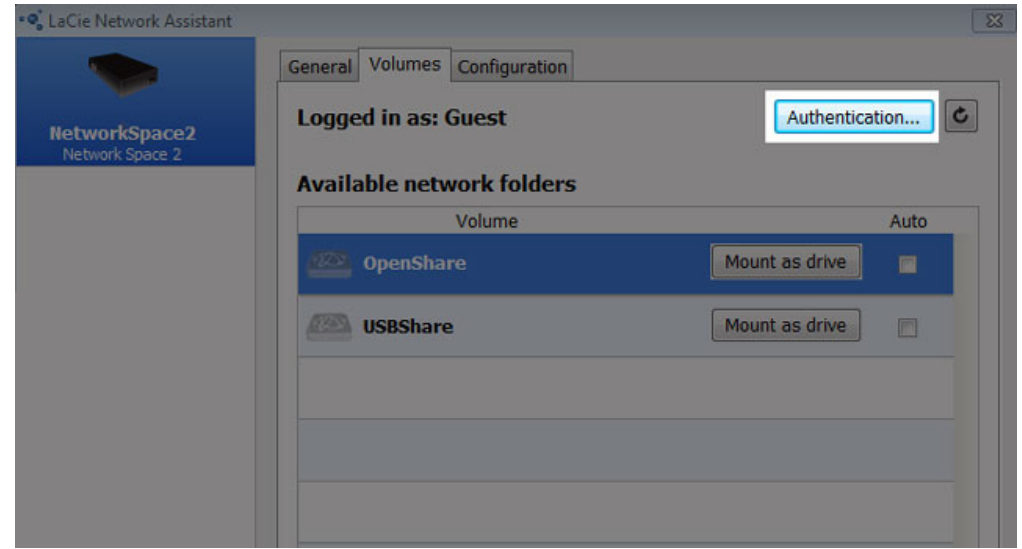

5. Klicken Sie im Einblendfenster auf **Registered User** und geben Sie Benutzername und Kennwort des Administrators für die Anzeige von MyShare ein. Um auf eine Benutzerfreigabe zuzugreifen, geben Sie den Namen des Benutzers und das im Verwaltungsprogramm Dashboard eingerichtete Kennwort ein [\(Dashboard -](http://manuals.lacie.com/de/manuals/ns2-nsmax/dashboard#dashboard-users-benutzer) [Users \(Benutzer\)](http://manuals.lacie.com/de/manuals/ns2-nsmax/dashboard#dashboard-users-benutzer)). Klicken Sie auf **OK**.

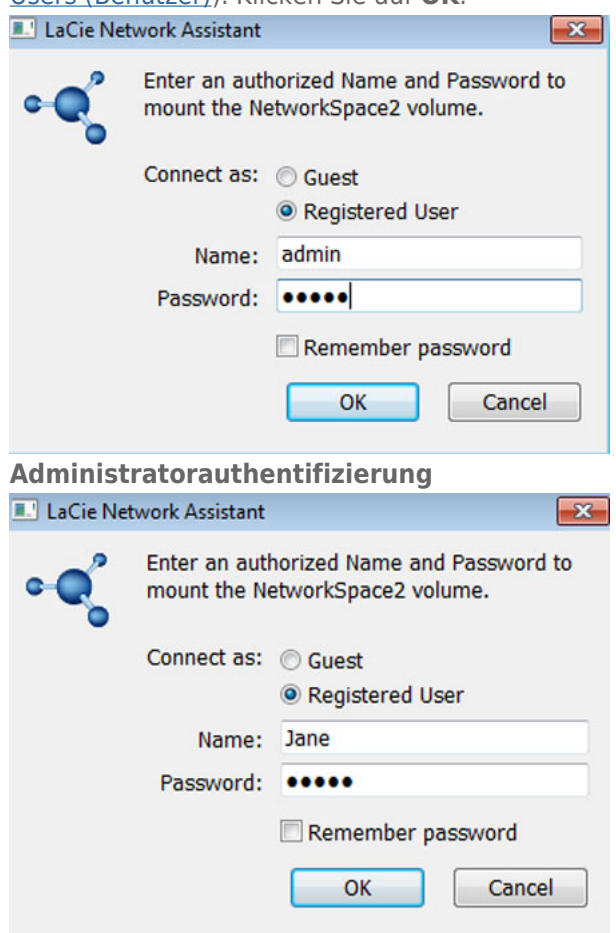

#### **Benutzerauthentifizierung**

6. MyShare bzw. die Benutzerfreigabe (in diesem Beispiel "Jane") erscheint in der Liste der Freigaben.

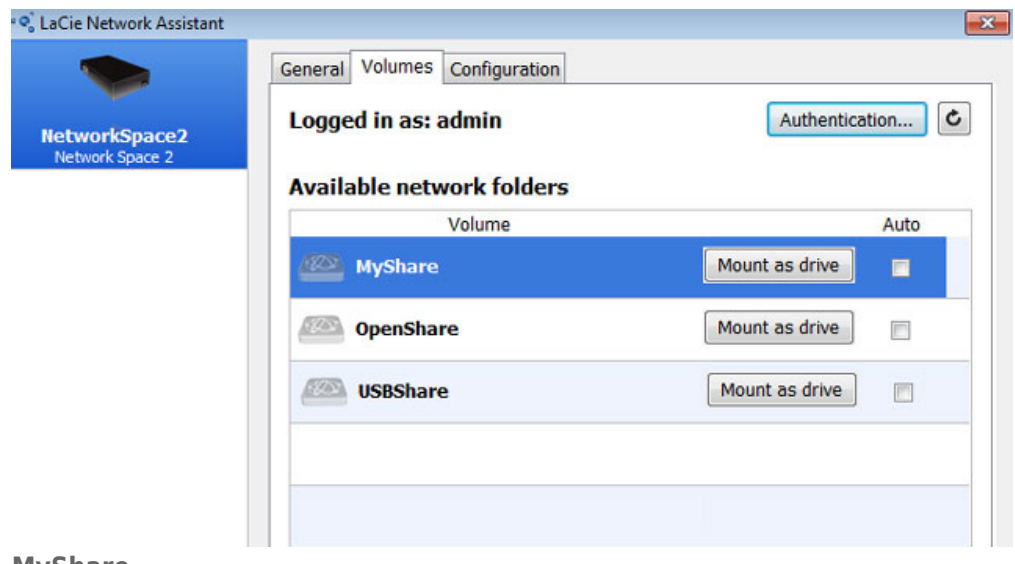

#### **MyShare**

![](_page_7_Picture_60.jpeg)

#### **Benutzerfreigabe**

7. Klicken Sie auf **Mount as drive** (Windows) oder **Mount** (Mac), um die Freigabe zu öffnen.

![](_page_7_Picture_61.jpeg)

8. Die Freigabe steht in einem Explorer-Fenster (Windows) bzw. Finder-Fenster (Mac) zur Verfügung. Um Daten zwischen dem Computer und der Freigabe zu übertragen, kopieren Sie die Dateien oder ziehen sie per Drag & Drop zum Zielort.

![](_page_8_Picture_0.jpeg)

**Benutzerfreigabe**

### Option 3 - Betriebssystem

#### Benutzer von Windows 7 und Vista

1. Geben Sie in einem Explorer-Fenster in das Adressfeld **\\[Computername]** oder **\\[IP-Adresse]]** ein und drücken Sie die **Eingabetaste**.

![](_page_9_Picture_44.jpeg)

![](_page_9_Picture_1.jpeg)

2. Doppelklicken Sie auf OpenShare oder USBShare, um den betreffenden Ordner zu öffnen. Bei einem Doppelklick auf MyShare (Administrator) oder eine Benutzerfreigabe werden Sie dazu aufgefordert, den Benutzernamen und das Kennwort einzugeben.

**Technischer Hinweis:** Um die IP-Adresse Ihres LaCie-Speichergeräts zu ermitteln, öffnen Sie **LaCie Network Assistant** und wählen die Registerkarte **General**. Die Adresse ist neben dem Gerätenamen aufgeführt.

![](_page_10_Picture_1.jpeg)

#### Benutzer von Windows XP

1. Geben Sie in einem Explorer-Fenster in das Adressfeld **\\[Computername]** oder **\\[IP-Adresse]]** ein und drücken Sie die **Eingabetaste**. Sie können auch über das Startmenü die Option **Ausführen** auswählen, **\\[Computername]** oder **\\[IP-Adresse]]** eingeben und auf **OK** klicken.

#### Mac-Benutzer

- 1. Navigieren Sie in Finder zu **Gehe zu > Mit Server verbinden**.
- 2. Geben Sie im anschließend geöffneten Dialogfeld eine der folgenden Adressen ein: **afp://[Computername].local smb://[Computername].local afp://[IP-Adresse]**

**smb://[IP-Adresse]**

![](_page_11_Picture_82.jpeg)

3. Klicken Sie auf **Verbinden** und geben Sie Benutzername und Kennwort des Administrators ein. Geben Sie den Namen und das Kennwort eines Benutzers ein, um auf dessen Freigabe zuzugreifen.